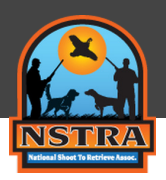

## How To Sign Up as a Member

1. From the home page, click on "Create Account" at the top right-hand corner.

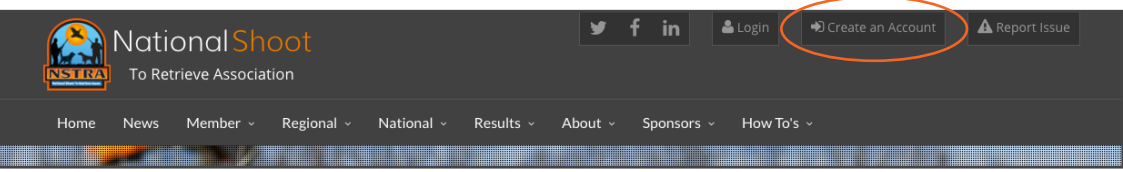

2. Under Claim Account, insert NSTRA number and click "Next Step."

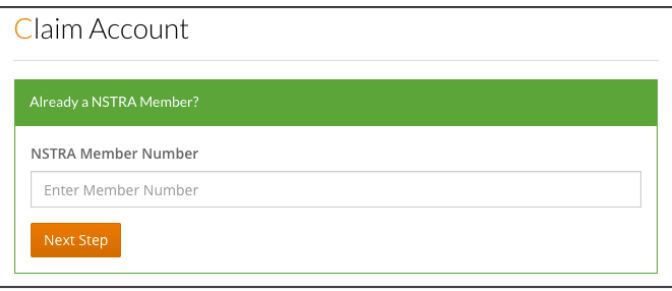

3. The application will pull back the member's information. The member can now enter a password and click "Claim Account."

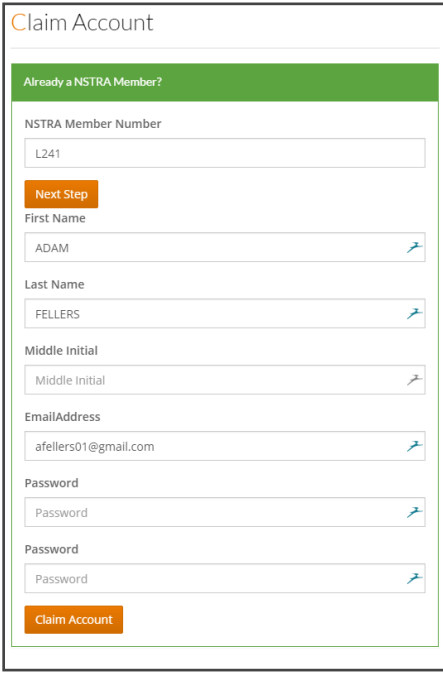

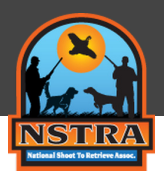

## How To Sign Up as a Member

4. Next, the member can sign in with the email and password provided during account claim.

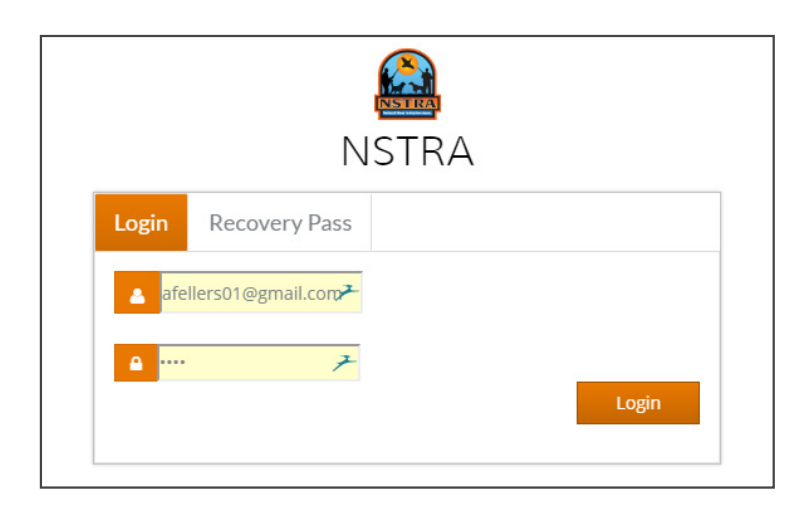

5. Top navigation will show the user name if the login is successful.

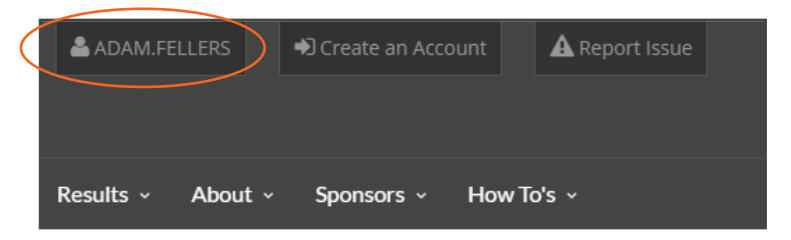